# **Installing RISG Odyssey Workstation Software.**

The Odyssey Workstation software does not have it own databse rather it connects to the host Server via ODBC connection for database interaction and hands-off approach to the Server, its only requirement is dotnet framework 4.0. No SQL is installed on the workstation.

System requirements: Windows XP or above, workstation must be able to make ODBC connection to the server

### This guide is for a 64-bit install it shows,

On the Server,

- 1. The Computer name of the Workstation to the Odyssey software.
- 2. The user must be added to the management system with permissions to ris\_group

On the workstation

- 3. Install the software
- 4. Verify ris group has been added.
- 5. Verify ris x64 ODBC Connection.
- 6. Add and Verify permissions for ris\_group 5 places
	- a. registry (2 places), HKEY\_LOCAL\_MACHINE\SOFTWARE\ReceptorsInc HKEY\_LOCAL\_MACHINE\SOFTWARE\Wow6432Node\ReceptorsInc
	- b. The hosts file @ C:\Windows\System32\drivers\etc
	- c. The services file @ C:\Windows\System32\drivers\etc
	- d. The Receptors folder @ C:\Program Files (x86) \Receptors (for 64-bit systems)

## Host Setup

Before installing the Odyssey Workstation Software on a workstation, you must do some things on the Odyssey Host Software. You will need to know the following information from the workstation before you start we add these names onto the server for permissions.

- 1. Computer Name
- 2. User Name

On the Server we must add the workstation as a user.

1. Right click on the start menu icon and in the popup, list click on **Computer Management**

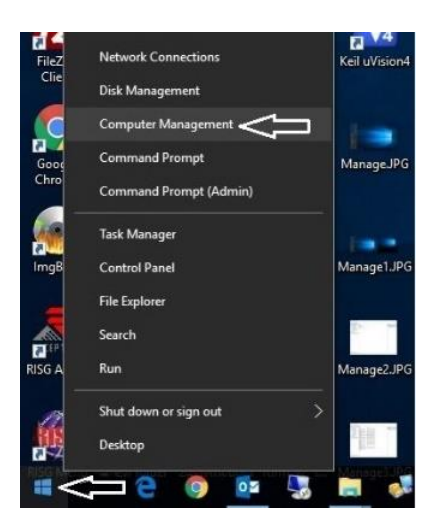

click on Manage, open "Local Users and Groups" right click on "Users" then click on "New User" and create a new user using the workstation name, add the password of the workstation, uncheck "User must change password at login" and check "Password never expires" click on create. Then click on Close

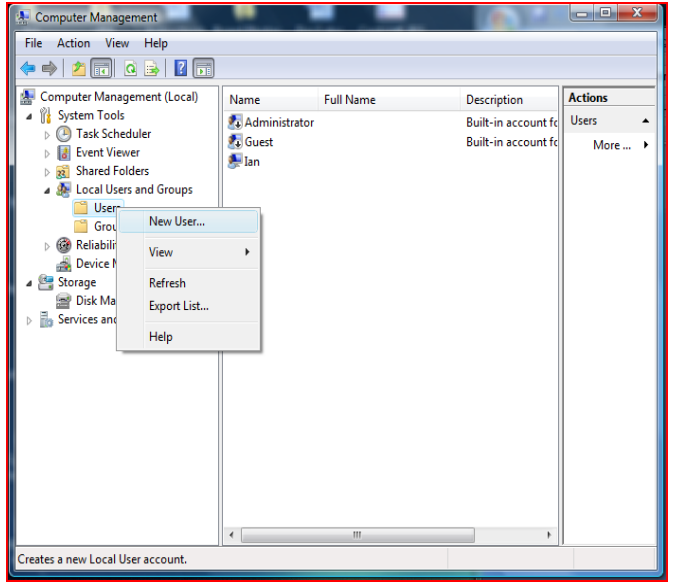

2. Right click on the new user, click on "**Properties"** 3. "Users" will already be in the group,

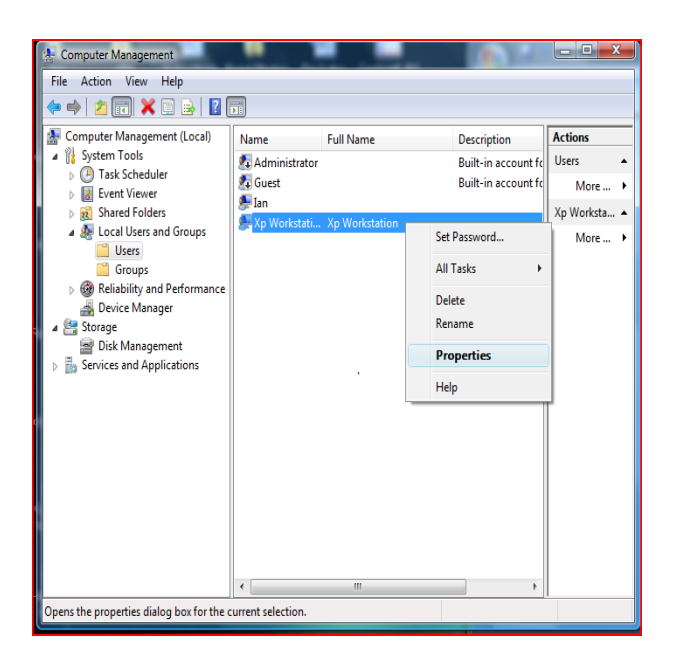

4. Then Click on Advanced

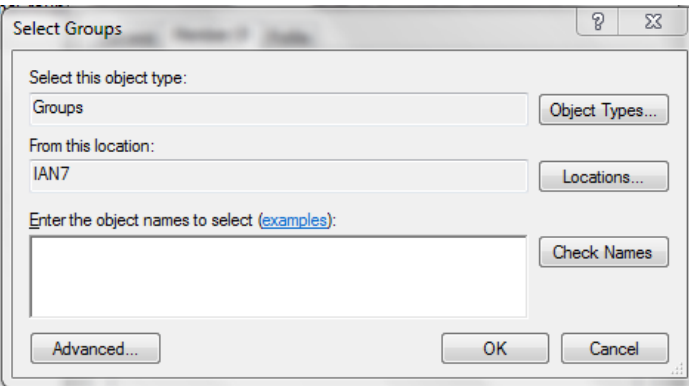

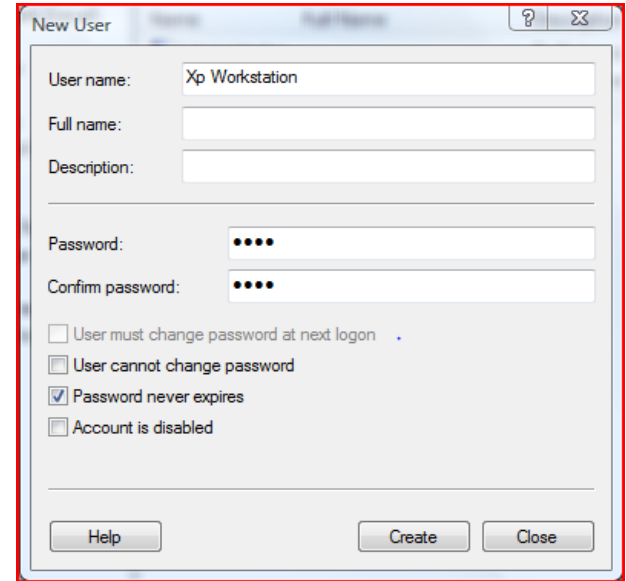

under the "Member of" tab click on "Add"

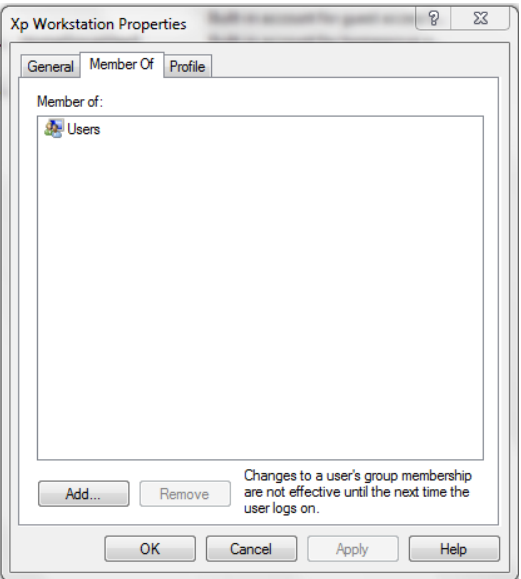

5. Then click on "find now" and click on "ris\_group" 6. Click on Apply and you are finish here Then click on OK. Then click on OK.

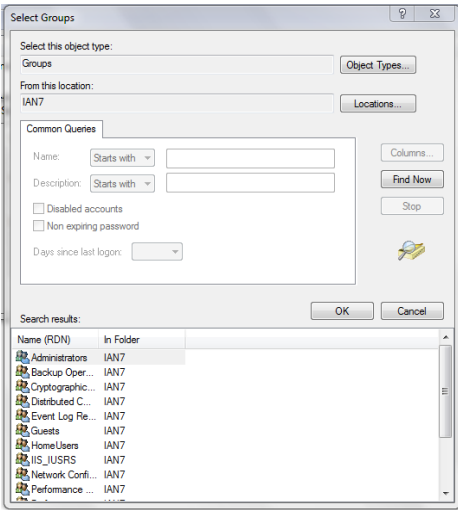

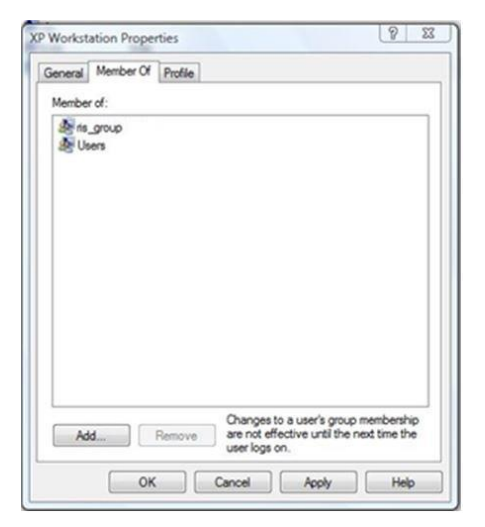

7. Open the RISG Main Menu Software on the menu under Administrator Open "System Control" and in the Alarm Display section, And add the computer name of the workstation to the System Control file "Port #1" is reserved for the server name.

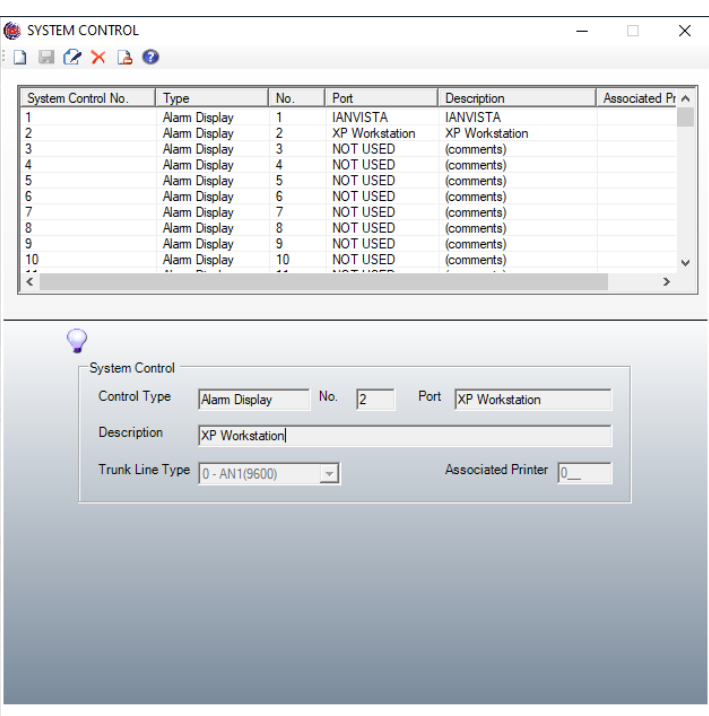

8. Then we must add the Login name of the workstation to the Users level in the software. If the login name of workstation is administrator you may skip this step.

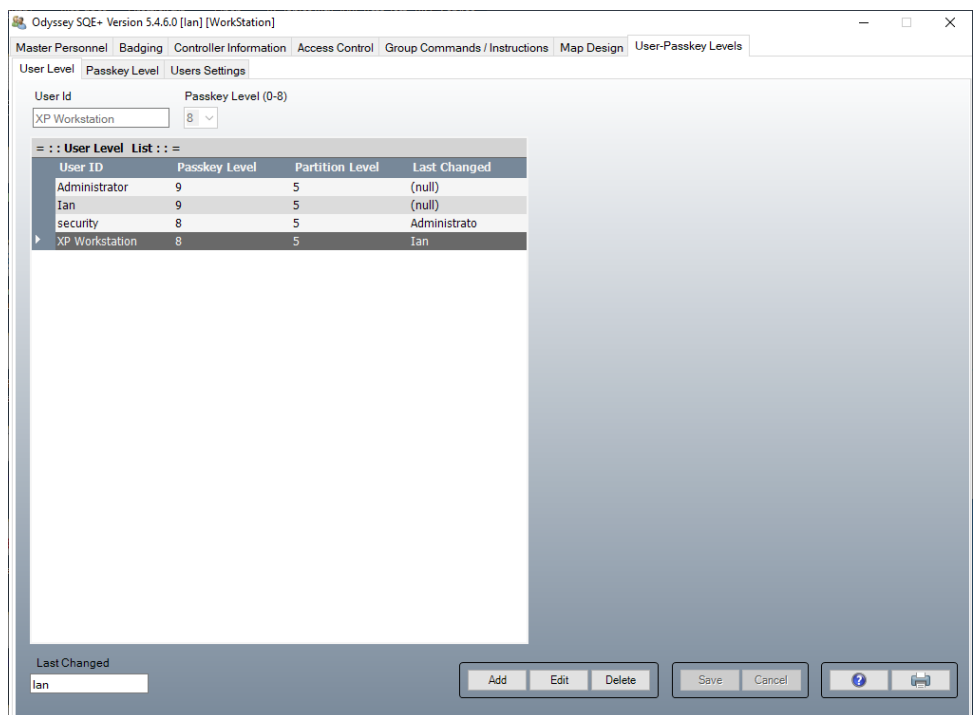

When finish close out the box and go to the workstation and install the software.

## Workstation Install

nts

Make sure you can see the Server on the network ping the server. If you can see the serveryou should be able to make a ODBC connection.

Click on autorun.exe to start the program

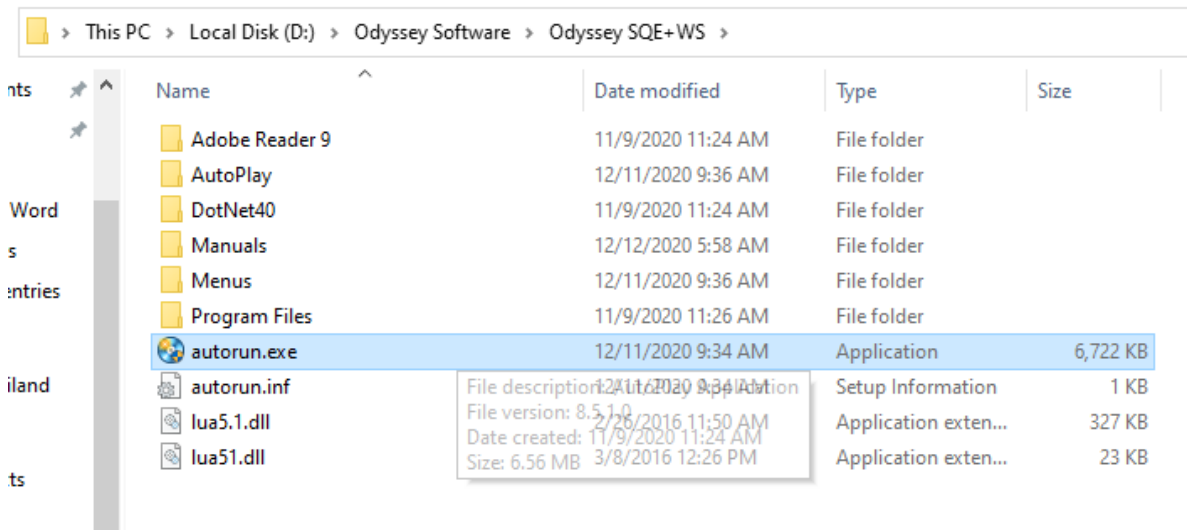

#### Select Odyssey SQE+WS x64 to start the installation.

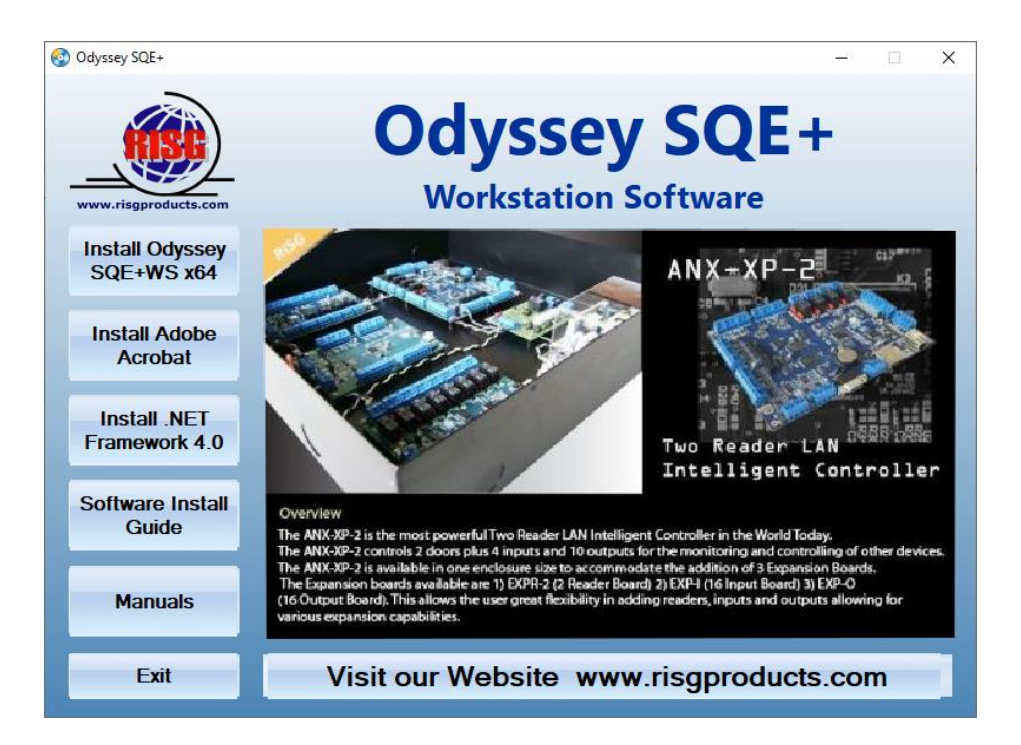

#### Select the preferred language and click ok

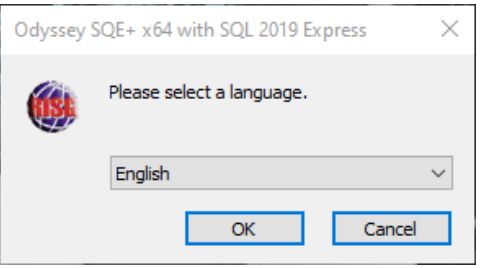

#### The Workstation software will open, click on **Next**. Click on **I Agree**

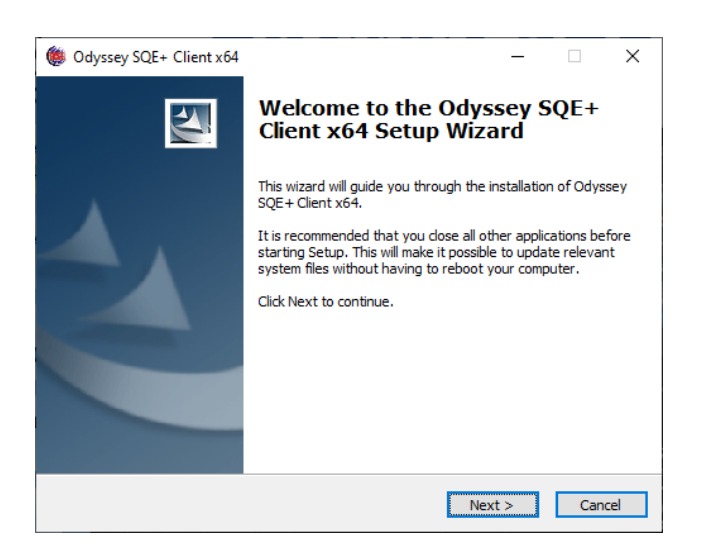

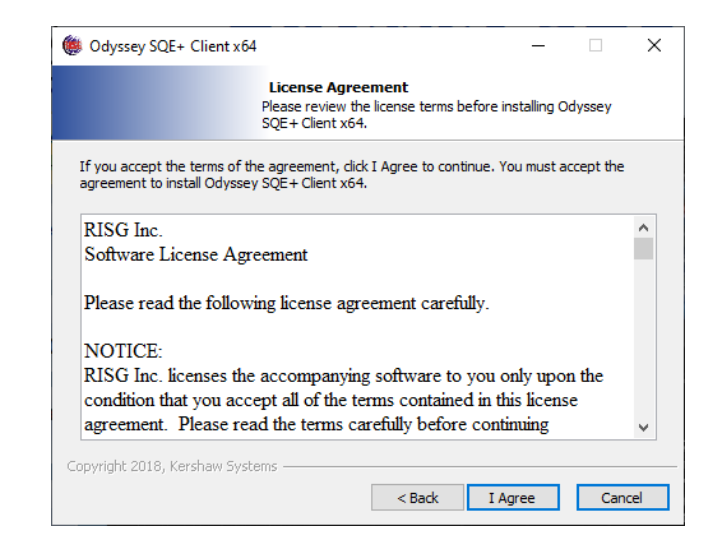

Accept the default directory path and click **Install** Copying files to the install directory

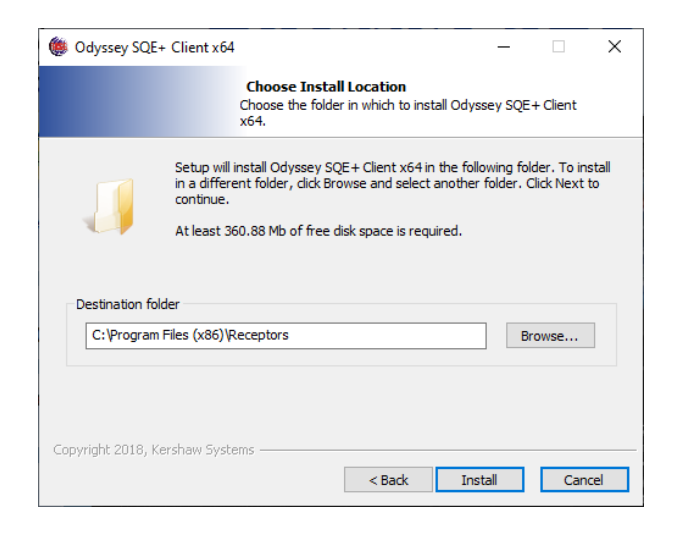

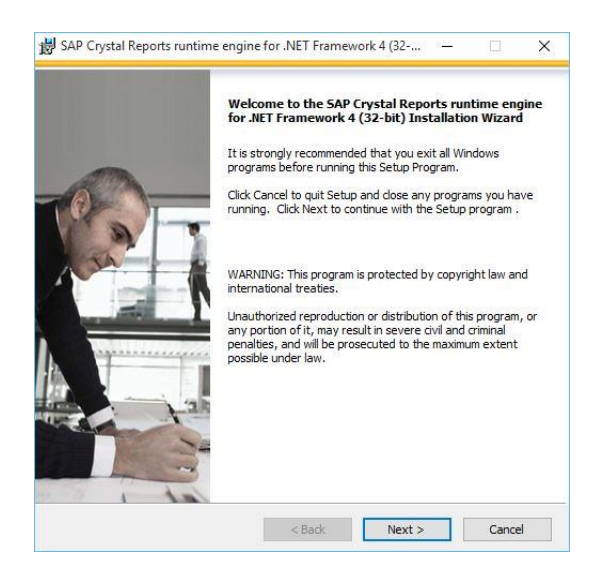

#### **Click Next.** Click **Finish.**

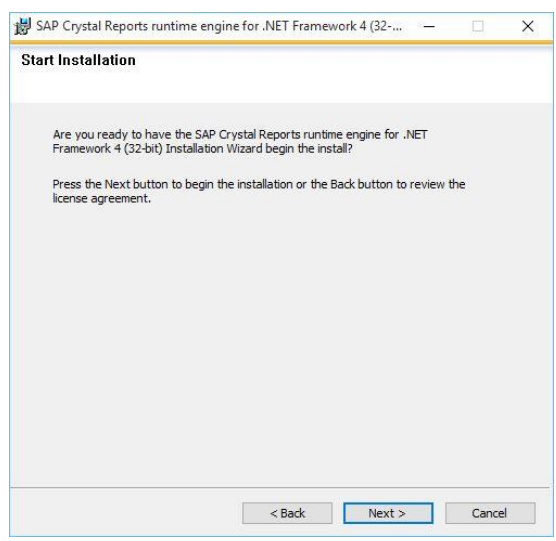

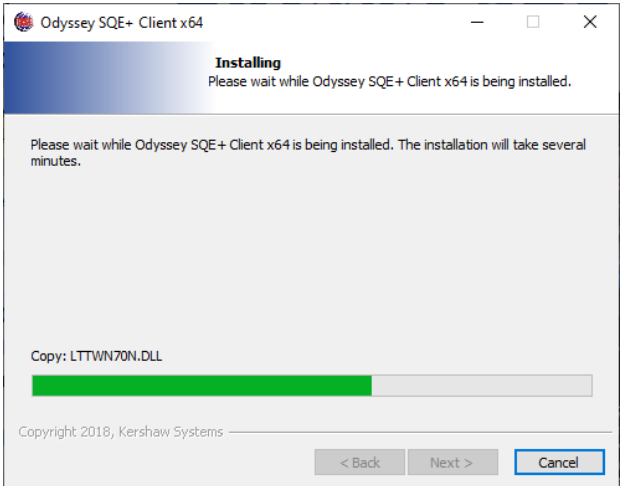

### **Installing Crystal Reports** Click Next. **Accept the license and click Next.** Click

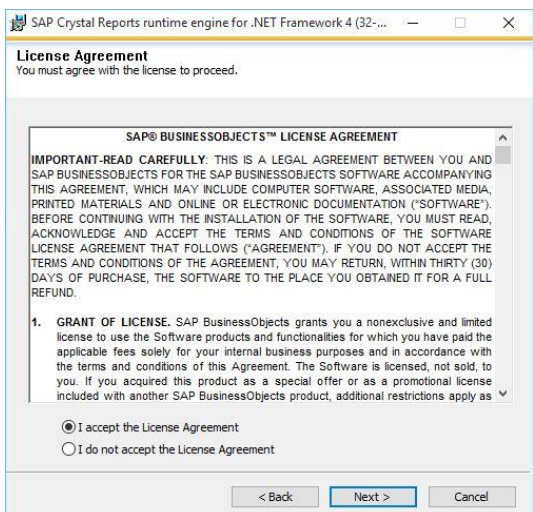

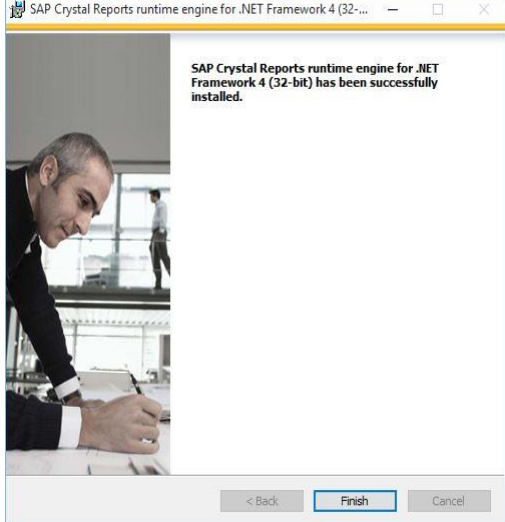

### Add the Host Computer Name click Enter

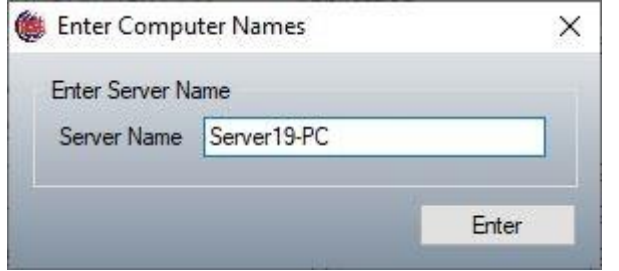

### Click on Finish

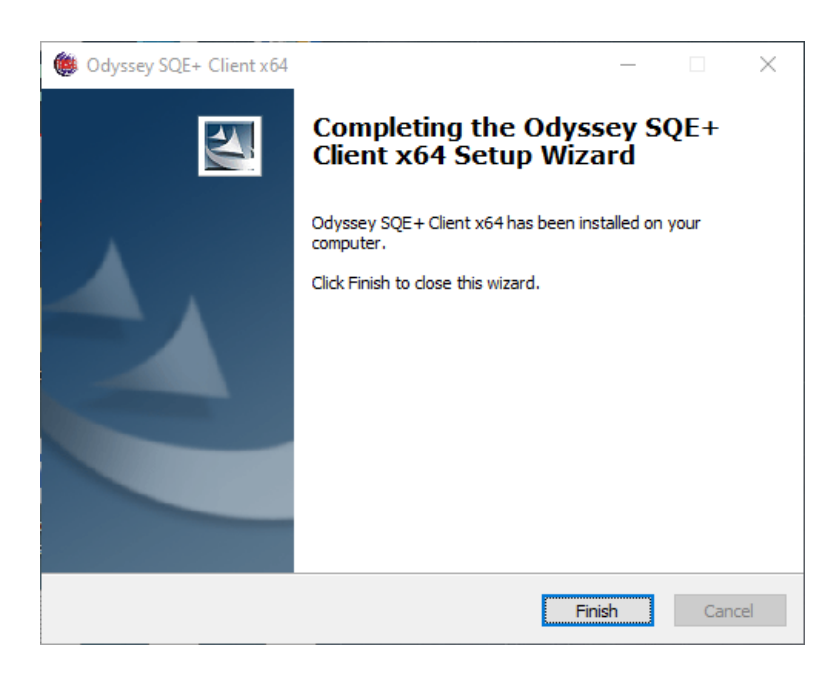

# Verifying the 64-bit install

Next verify ris\_group has been created and the user "Ian" was added to the ris\_group during the install. Right-click on the Start Menu and then click on "Computer Management".

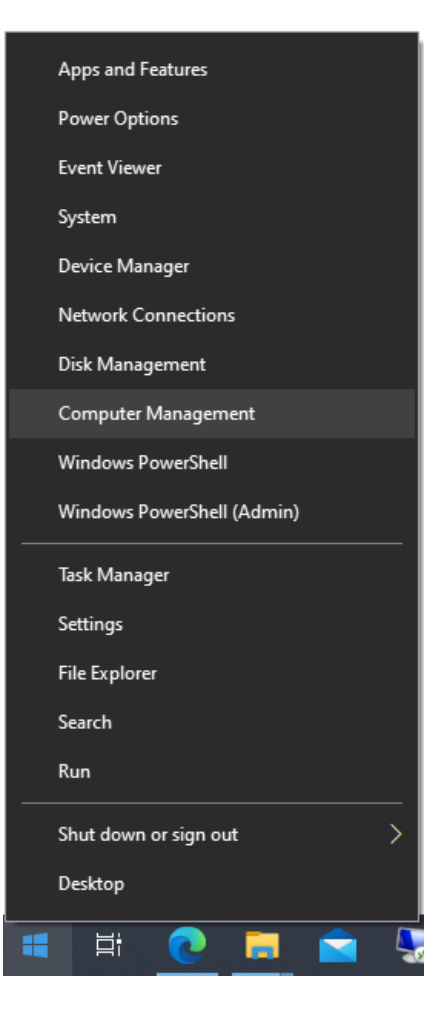

Left click on "Groups" then double left click on ris\_group to open and verify all users for the Odyssey Software are added to this account when finish click on ok

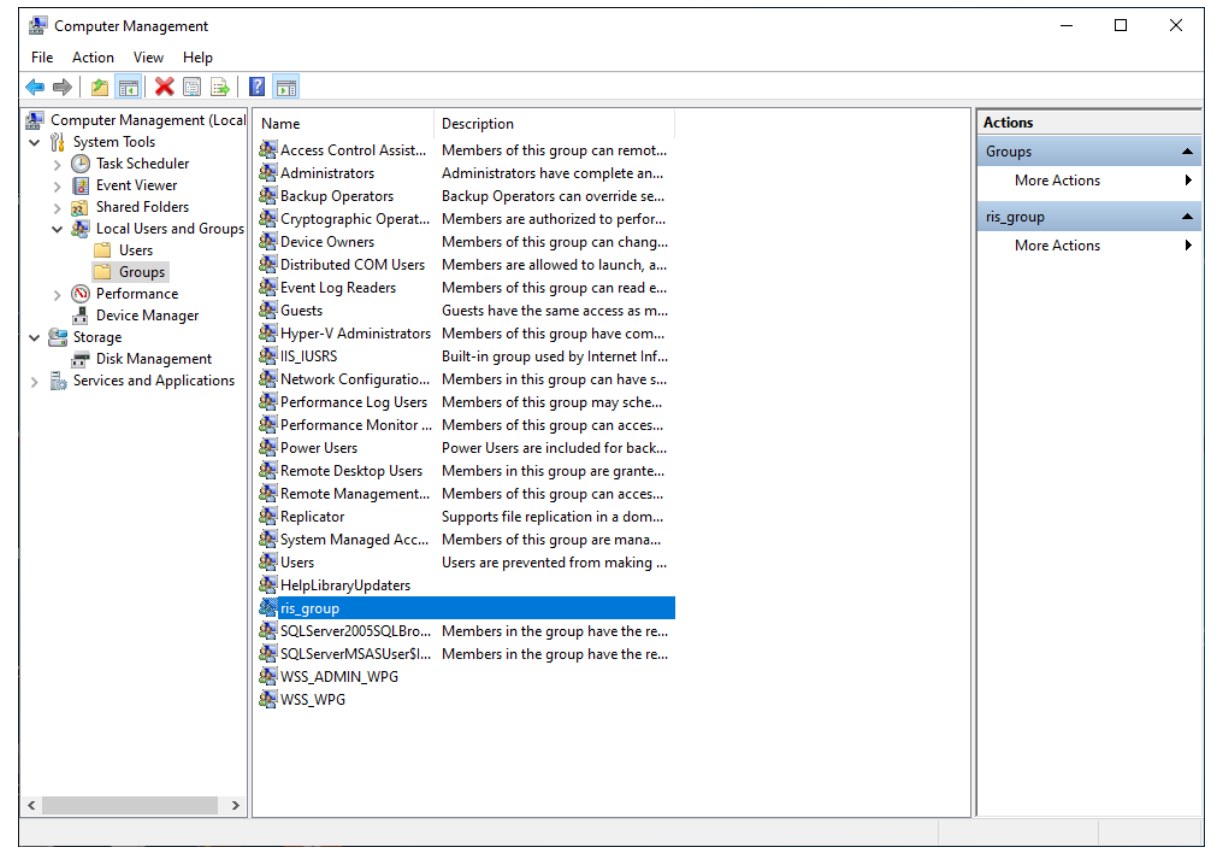

Verify all **users** who need access to the ris\_group are in the ris\_group.

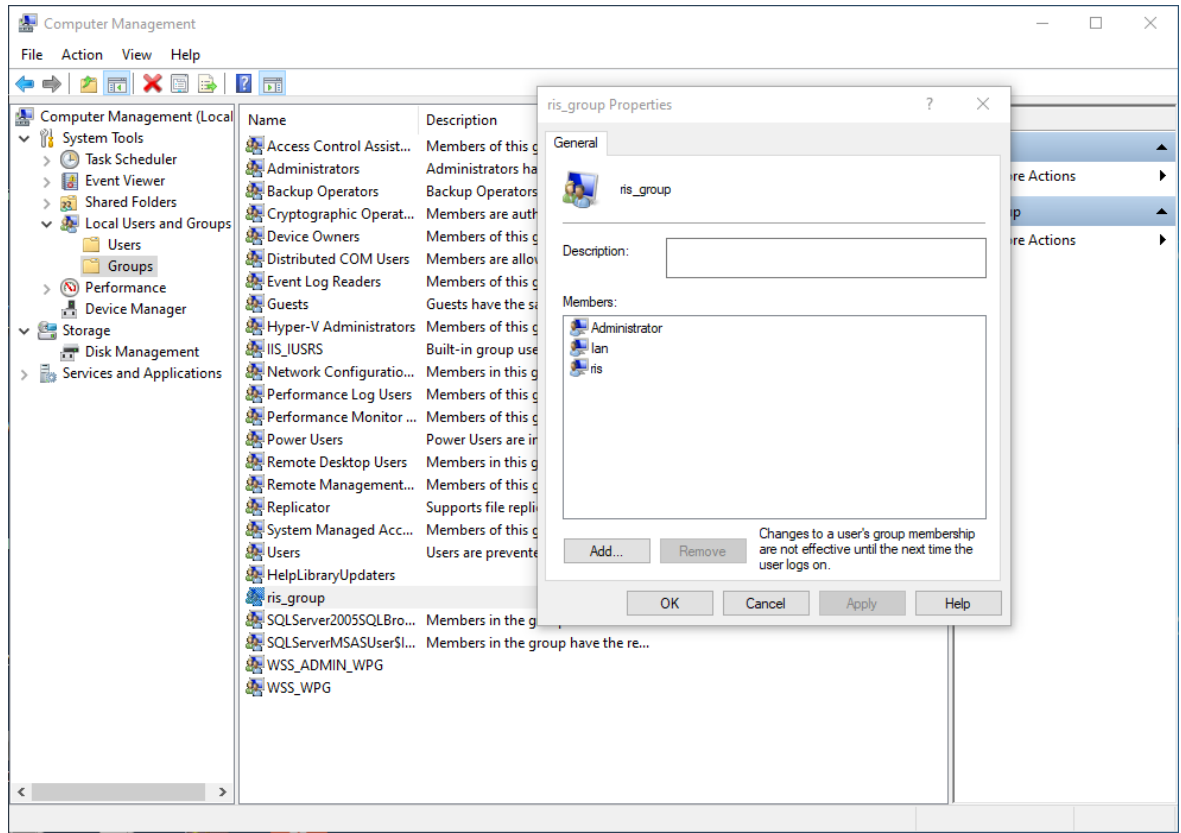

In the registry

- 1. Verify permissions for ris\_group 2 places
	- a. HKEY\_LOCAL\_MACHINE\SOFTWARE\ReceptorsInc
	- b. HKEY\_LOCAL\_MACHINE\SOFTWARE\Wow6432Node\ReceptorsInc

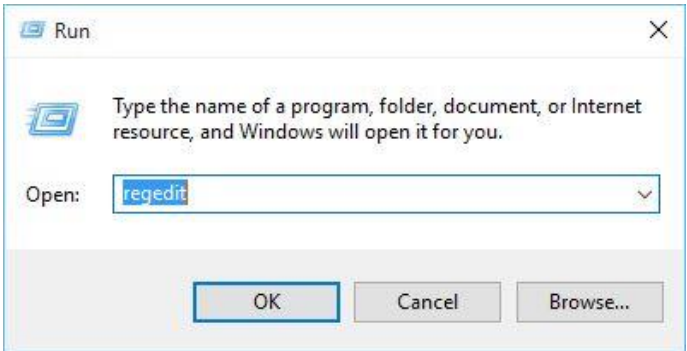

Go to **HKEY\_LOCAL\_MACHINE\SOFTWARE\ReceptorsInc** and right click on **ReceptorsInc** and click on **Permissions.**

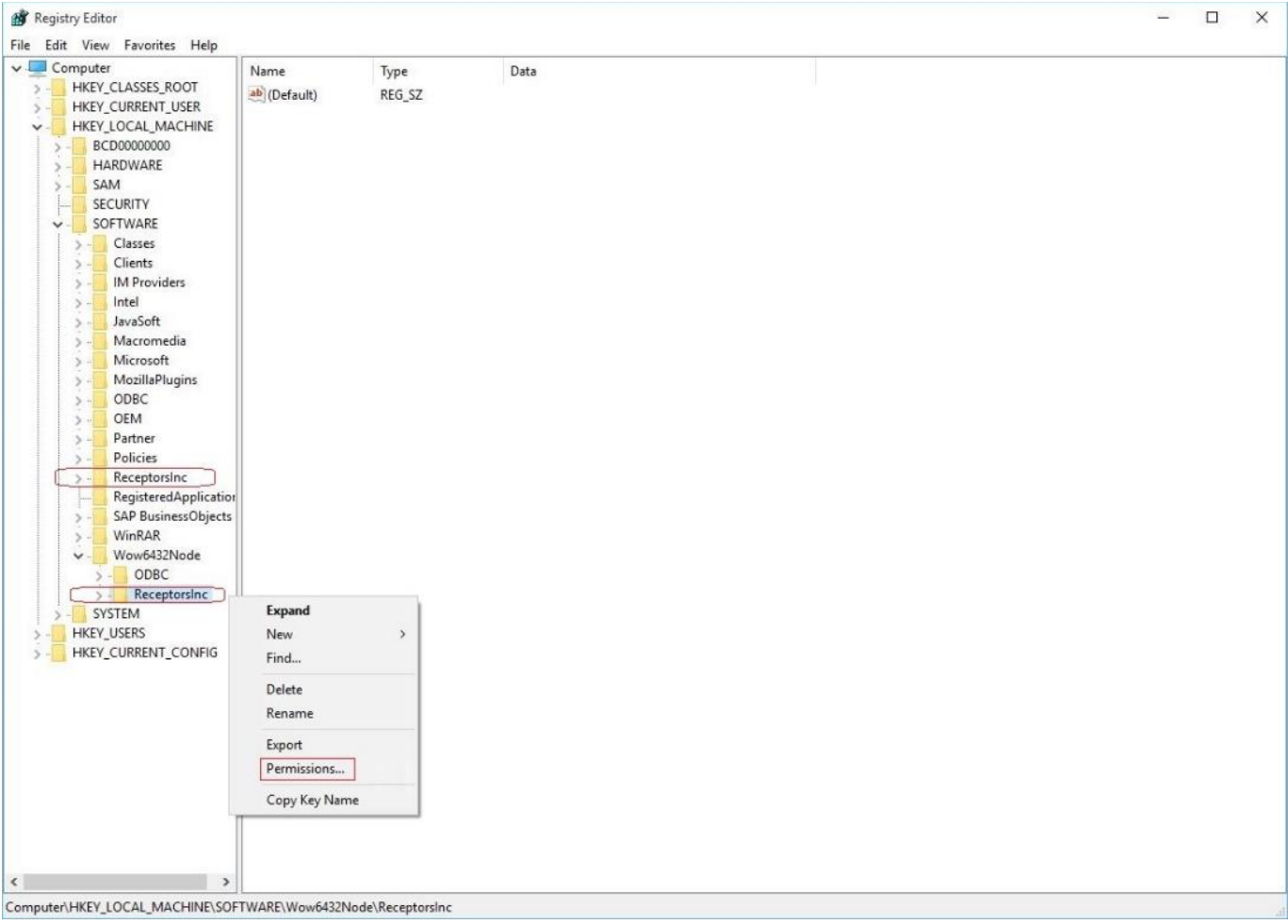

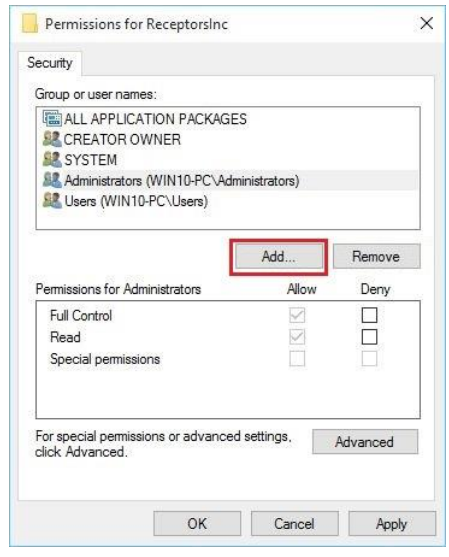

## Click on **Add** Click on **Advanced**

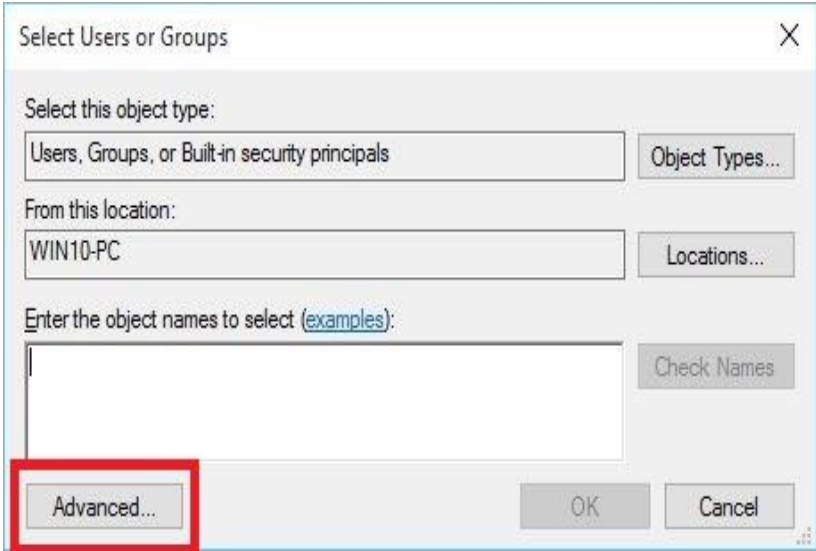

Click on Find Now and select ris\_group from the list click **OK**.

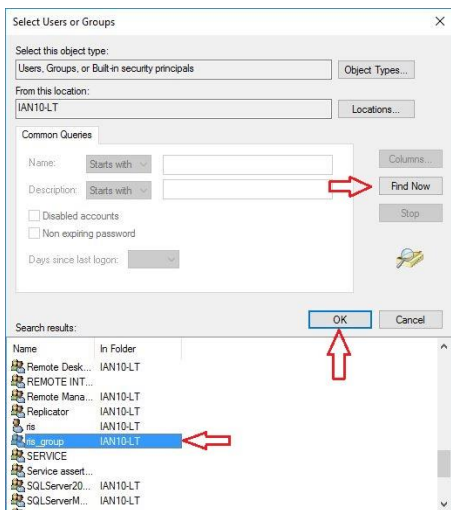

Allow Full Control and Read permissions click **OK,** 

Repeat for HKEY\_LOCAL\_MACHINE\SOFTWARE\Wow6432Node\ReceptorsInc

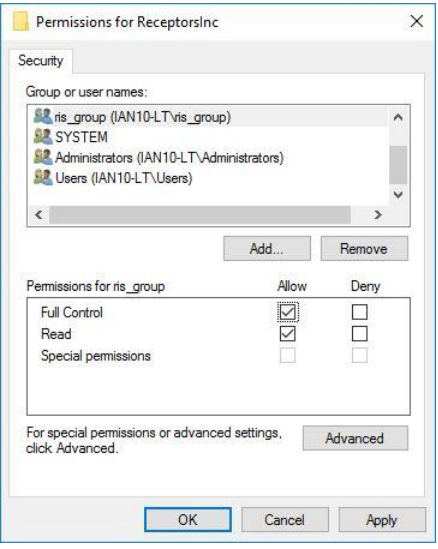

## Next,

Adding ris\_group to etc\host and services file. Go to **C:\Windows\System32\drivers\etc** right click on **hosts\properties\Security** and repeat steps 3 thru 7 from above, Repeat for services file.

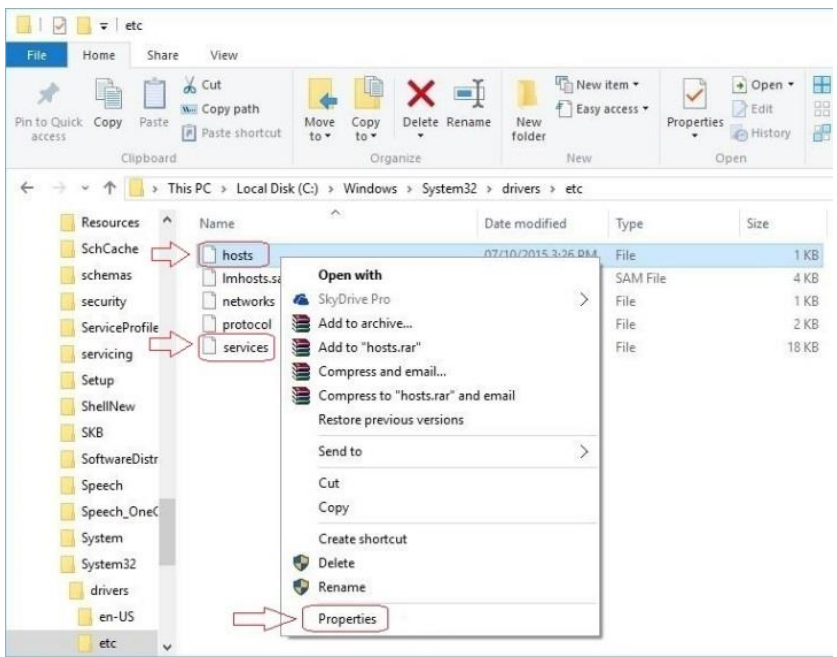

Adding ris\_group to the receptors folder @

- C:\Program Files\Receptors (for 32-bit systems)
- C:\Program Files (x86) \Receptors (for 64-bit systems)

Right click on **Receptors** go to **Properties\Security** click on add and repeat the steps from above.

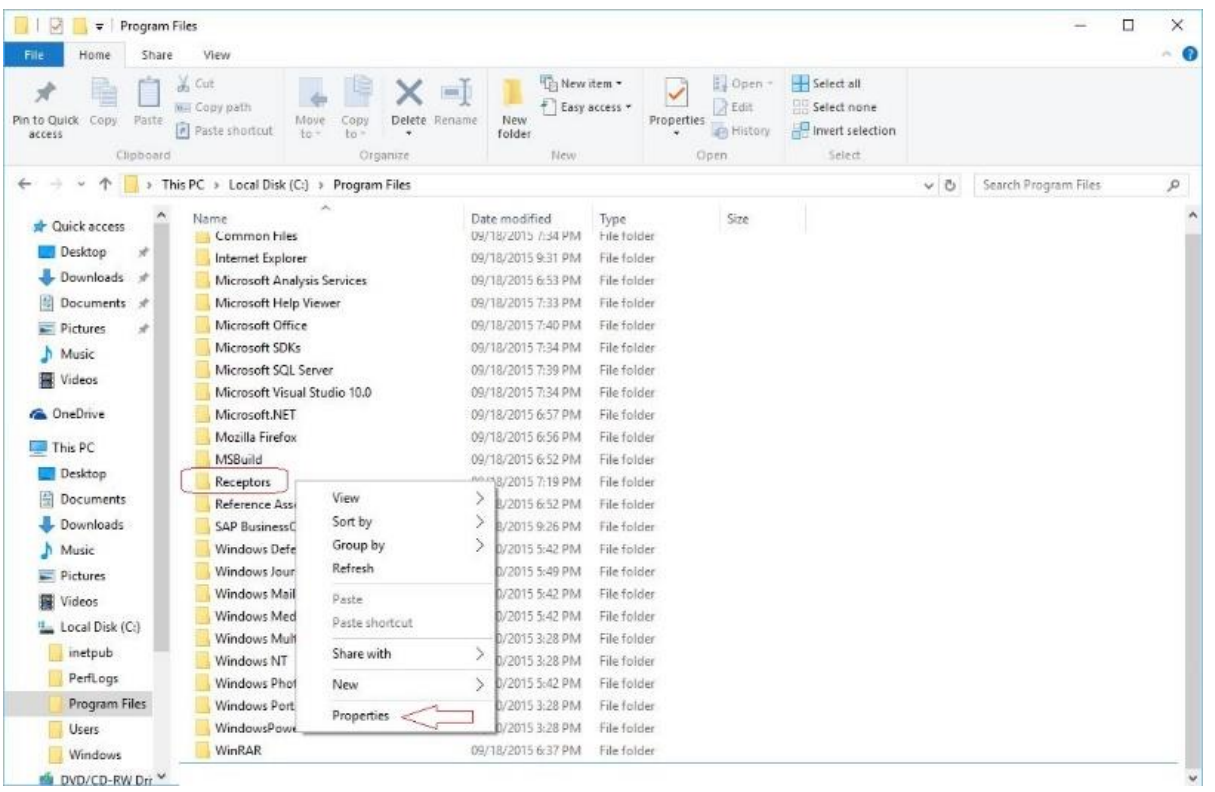

# Verify the ODBC connections

Go to Control Panel\All Control Panel Items\Administrative Tools and open ODBC Data Sources (32 and 64 bit) and verify each connection.

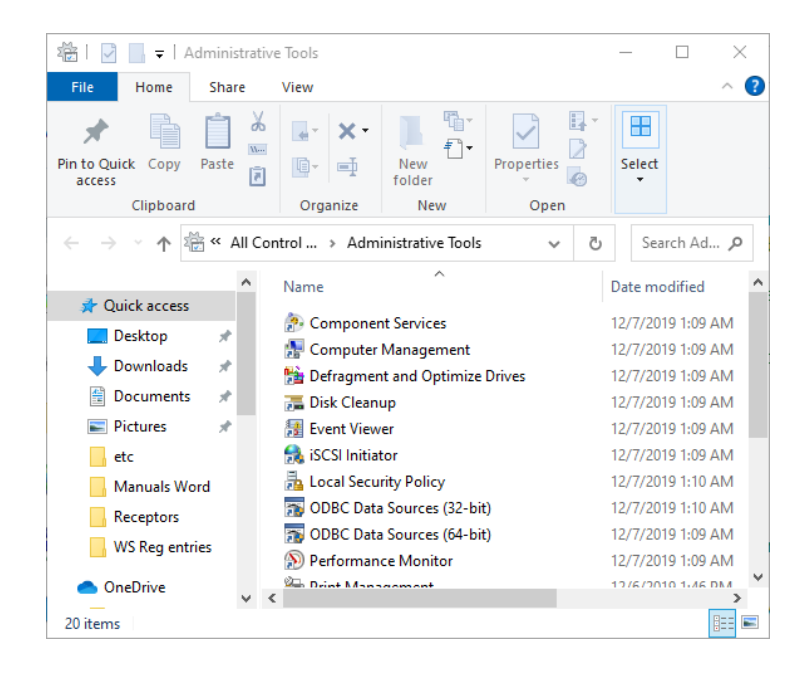

ris\_bk may be removed as it is not used. Using ris (64-bit) for the example both are the same

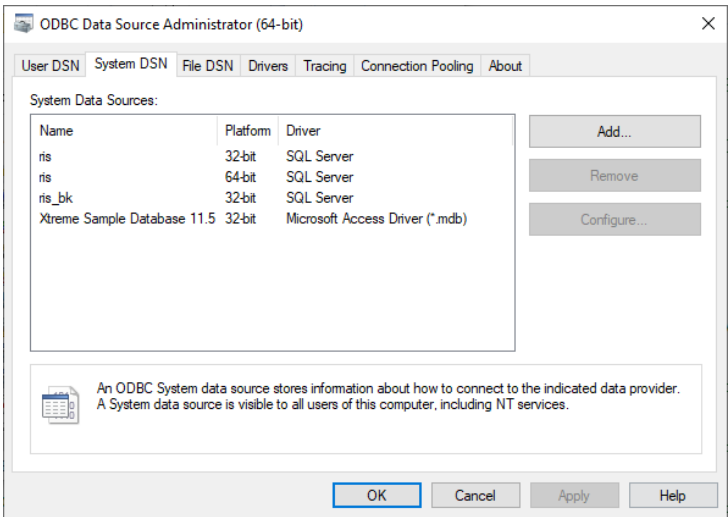

Click Next

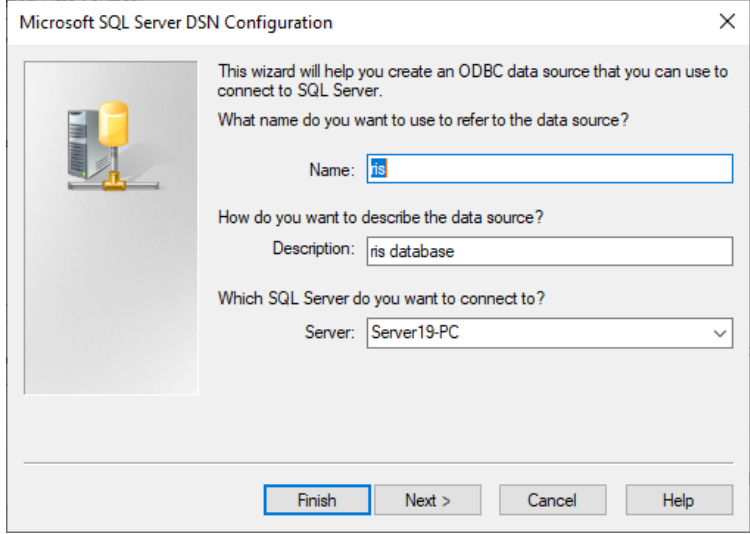

#### Click Next

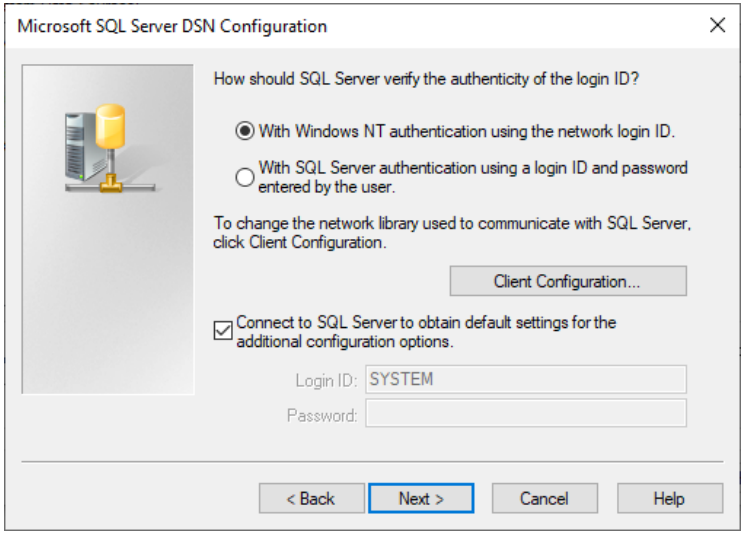

### Verify ris database connection, click Next

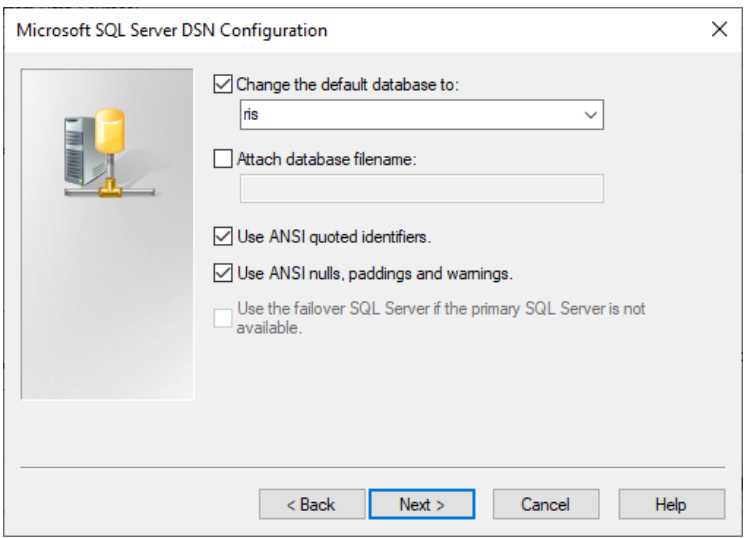

Click Finish

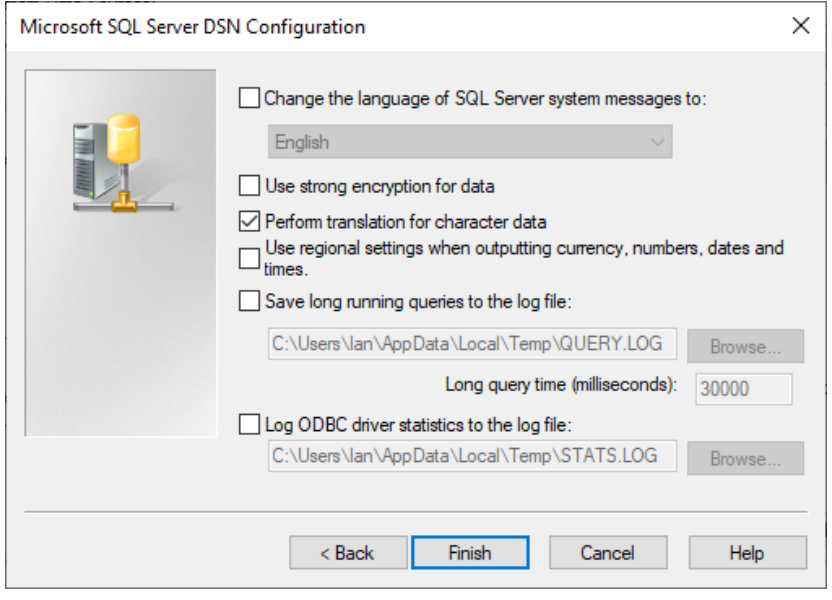

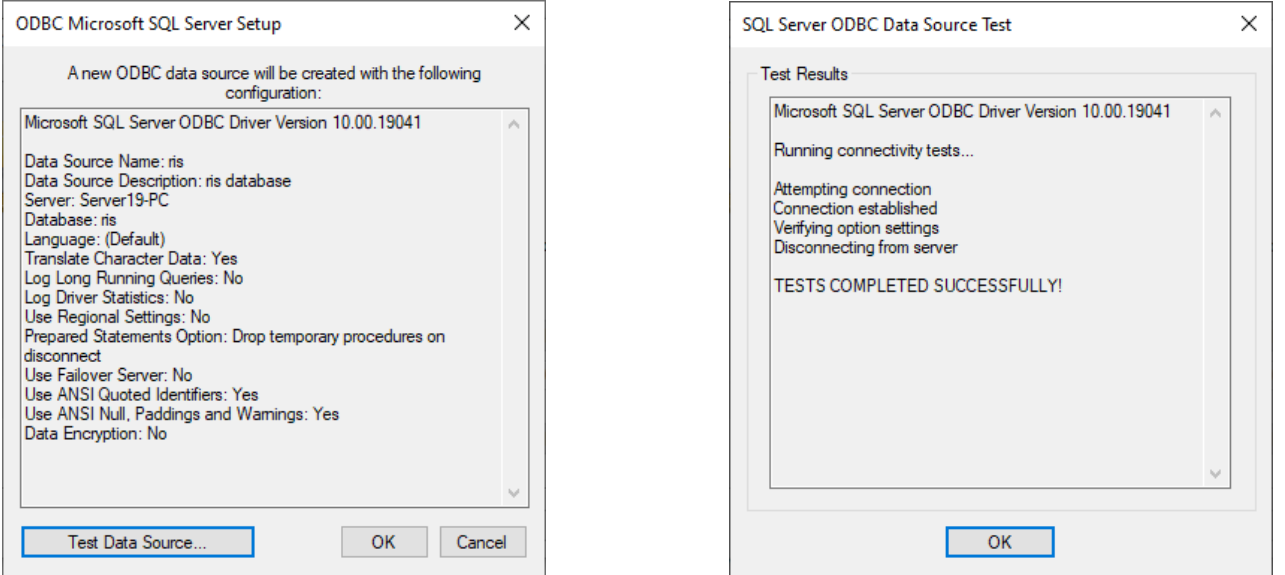

# **REBOOT the COMPUTER so the new settings will take effect.**

# Testing the software and verifying the hosts file settings

After the computer has rebooted from the desktop open the RISG Administration Module if the module does not open verify the ODBC settings and ris group permissions.

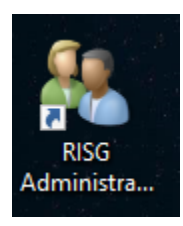

Verifying the Hosts file has the IP Address for the Server, Workstation and Panels Once the software open go to the "Controller Information" Tab, in the toolbar click on "AutoWrite Hosts File" Icon

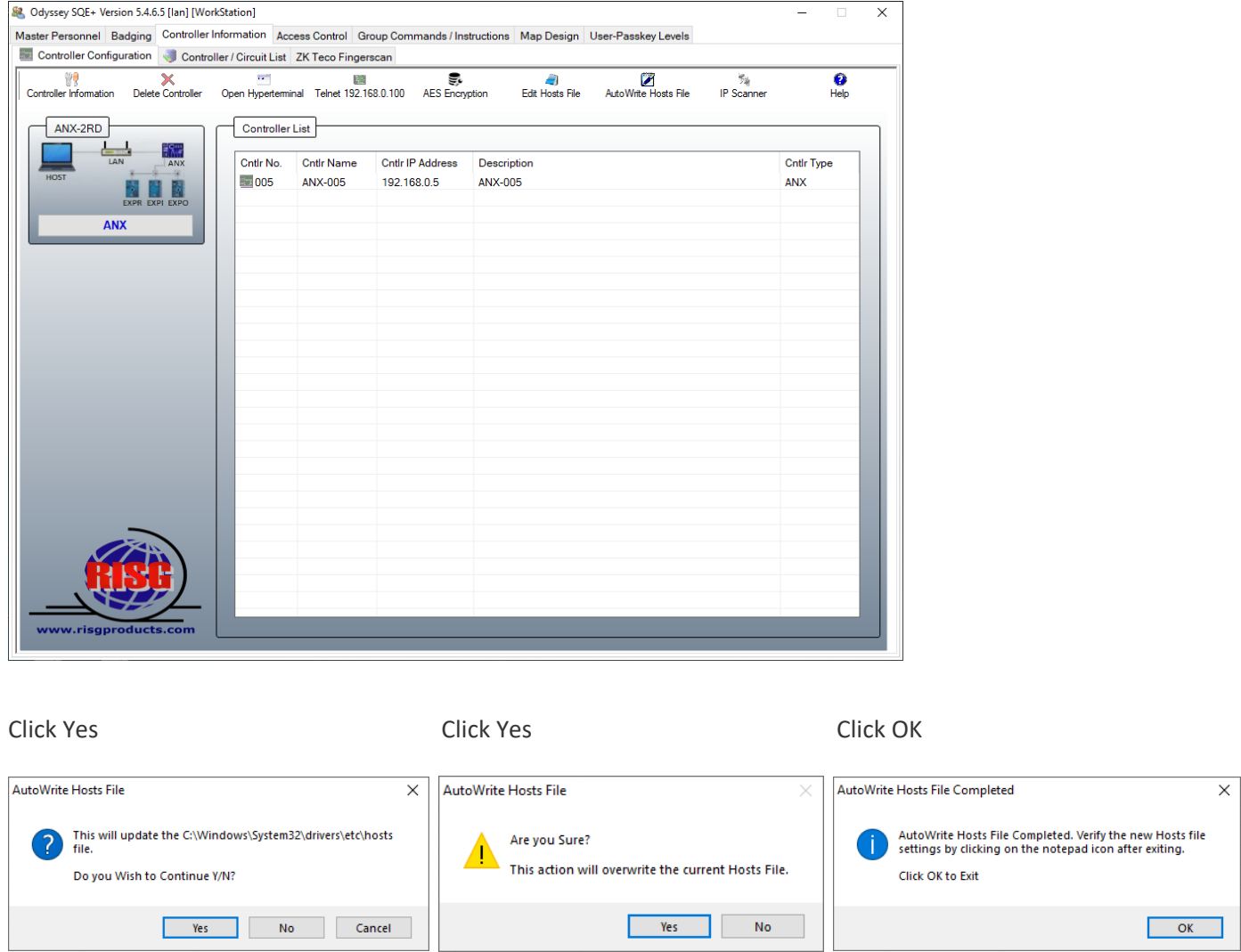

Verify the IP Address's Host file, in the toolbar click on "Edit Hosts File" Icon the hosts file will open in notepad please verify the IP Address's are correct, there should be one for each panel AND computer.

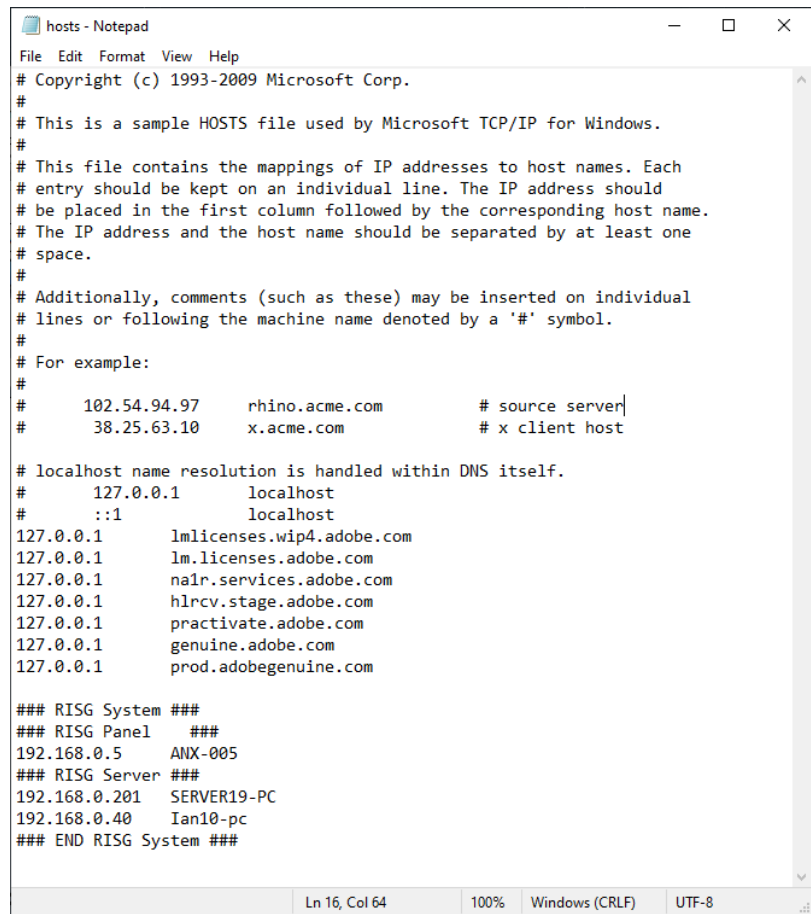

Close the hosts file the install is finish reboot and test the software and alarm screen.

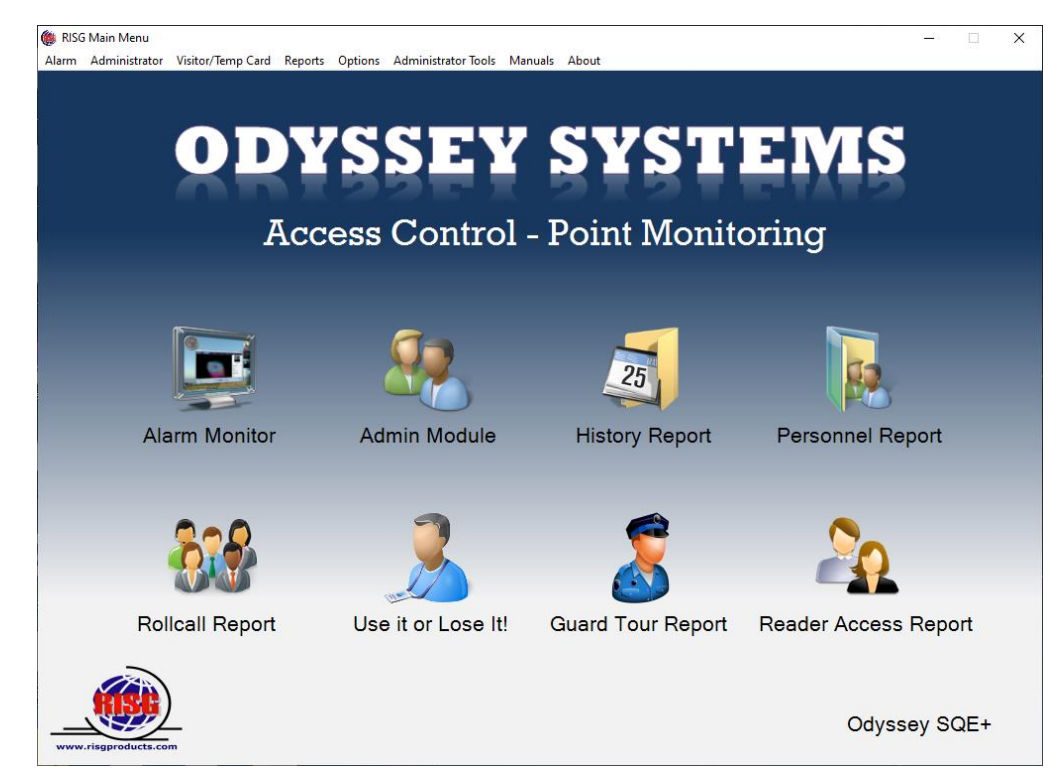

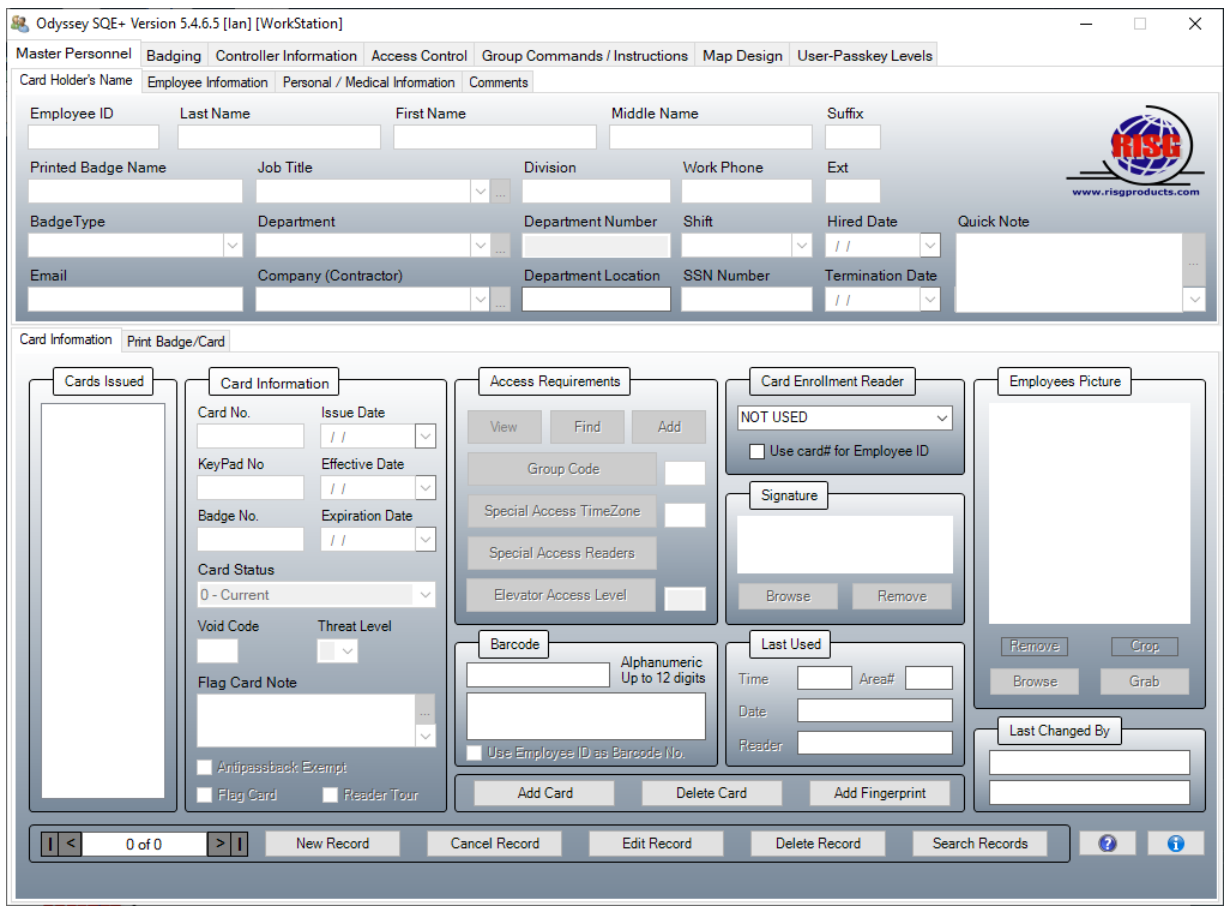

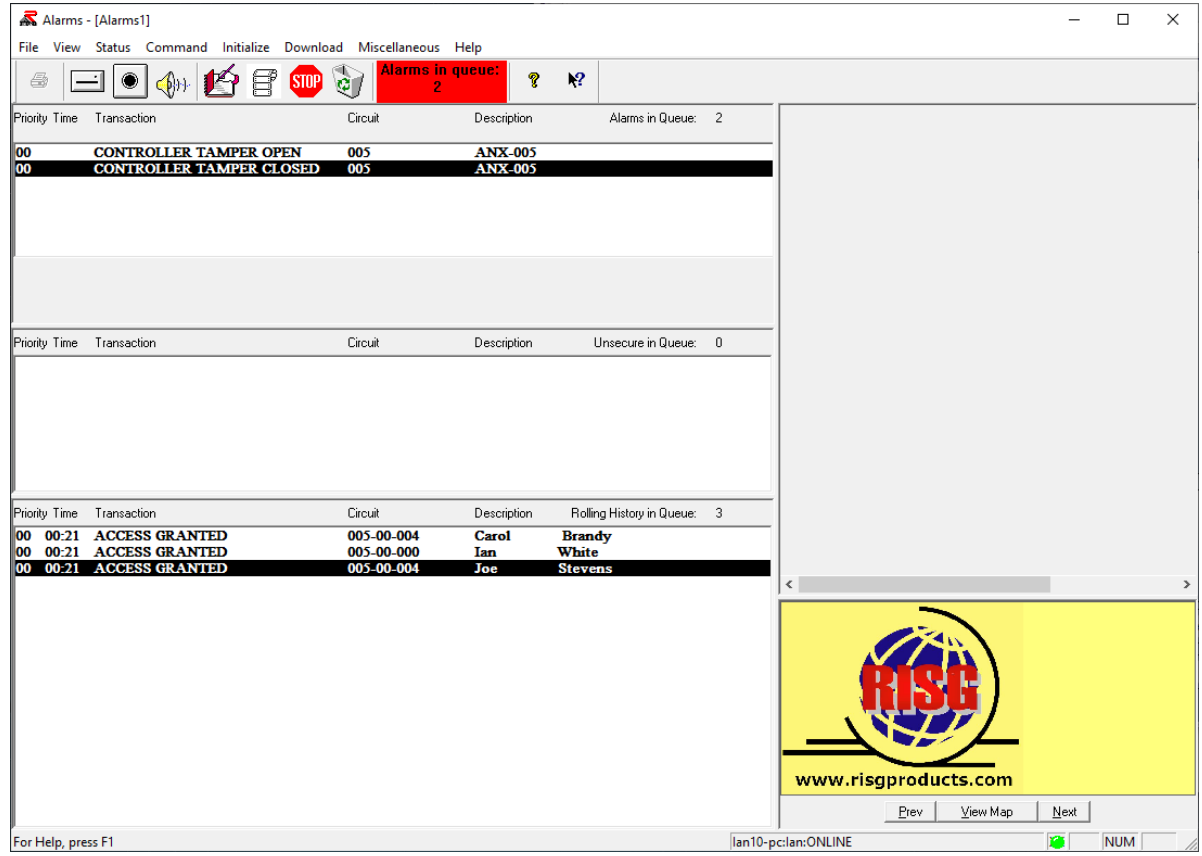

# **Problems, Causes and Solution**

**Problem**: When trying to open the Odyssey software a message "Not found Database.exe" appears.

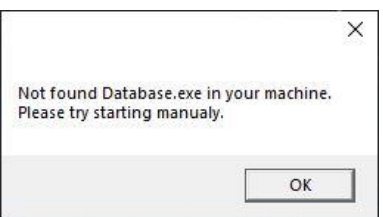

**Cause:** The registry or ODBC settings are not set correctly

**Solution:** Manually check and configure the registry and ODBC settings. If the registry is blank verify the reg file can be found @ C:\Program Files (x86)\Receptors\Key.reg and then click on C:\Program Files (x86)\Receptors\Hostchange.exe to rerun the registry file and populate the settings in the registry.

Manually verify the settings,

1. Open regedit

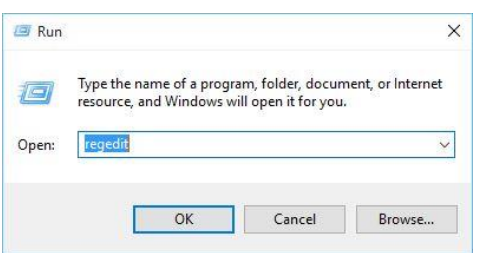

Go To

HKEY\_LOCAL\_MACHINE\SOFTWARE\ReceptorsInc\GP4

and

HKEY\_LOCAL\_MACHINE\SOFTWARE\WOW6432Node\ReceptorsInc\GP4 Verify the names AssocAlarm, Host1Name and HostName then

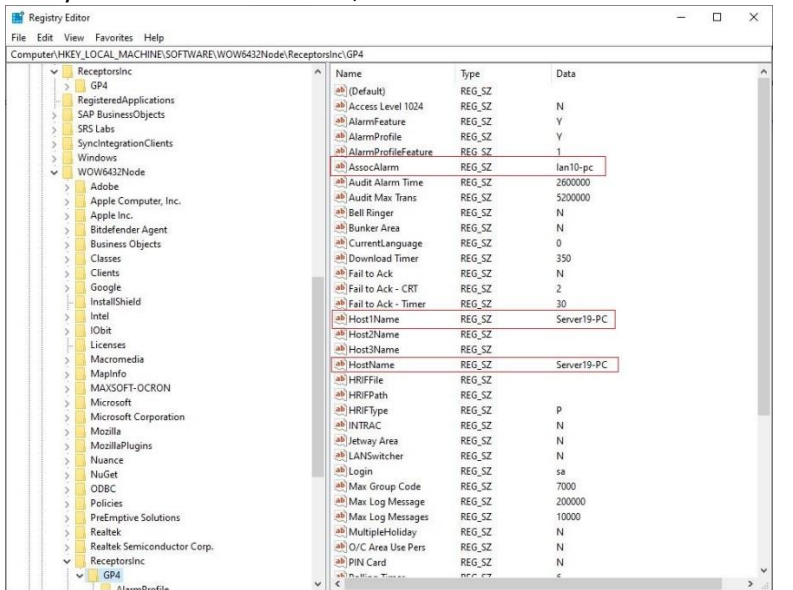